Bártfai Barnabás

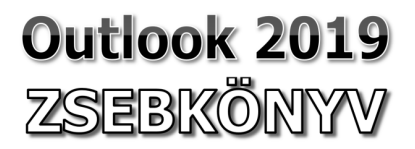

Outlook 2019 zsebkönyv

**Bártfai Barnabás** 

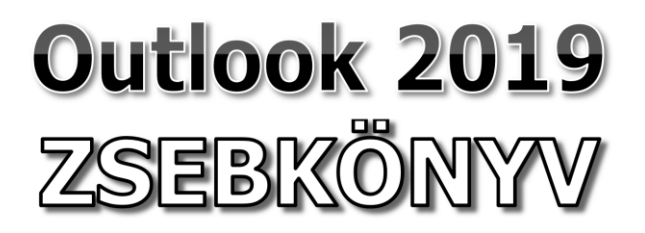

BBS-INFO Kiadó, 2019.

#### © Bártfai Barnabás, 2019.

Minden jog fenntartva! A könyv vagy annak oldalainak másolása, sokszorosítása csak a szerző írásbeli hozzájárulásával történhet.

A betűtípus elnevezések, a Microsoft, a Windows, a Windows logo, az Office és az Outlook bejegyzett védjegyek. A Microsoft Szoftver Információ telefonszáma: (06-1) 267-46-36

A könyv nagyobb mennyiségben megrendelhető a kiadónál: BBS-INFO Kiadó, www.bbs.hu Tel.: 407-17-07

A könyv megírásakor a szerző és a kiadó a lehető legnagyobb gondossággal járt el.<br>Ennek ellenére, mint minden könyvben, ebben is előfordulhatnak hibák. Az ezen<br>hibákból eredő esetleges károkért sem a szerző, sem a kiadó se

Papírkönyv ISBN 978-615-5477-72-0 E-book ISBN 978-615-5477-73-7

Kiadja a BBS-INFO Kft. Felelős kiadó: a BBS-INFO Kft. ügyvezetője Nyomdai munkák: Biró Family nyomda Felelős vezető: Biró Krisztián

# **TARTALOMJEGYZÉK**

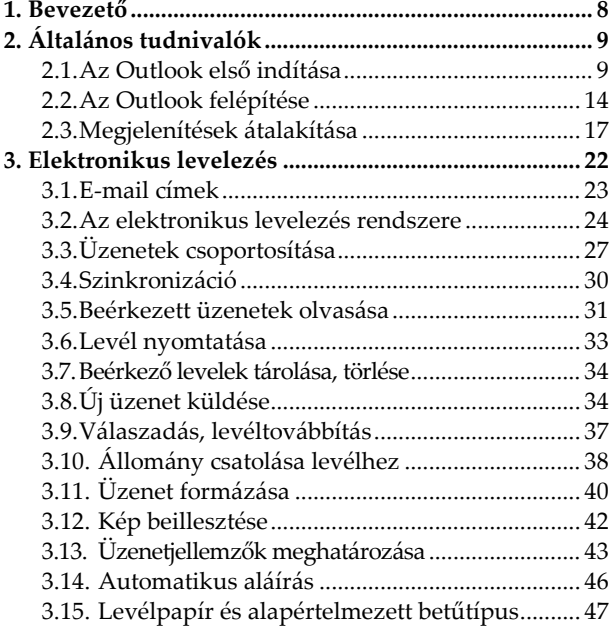

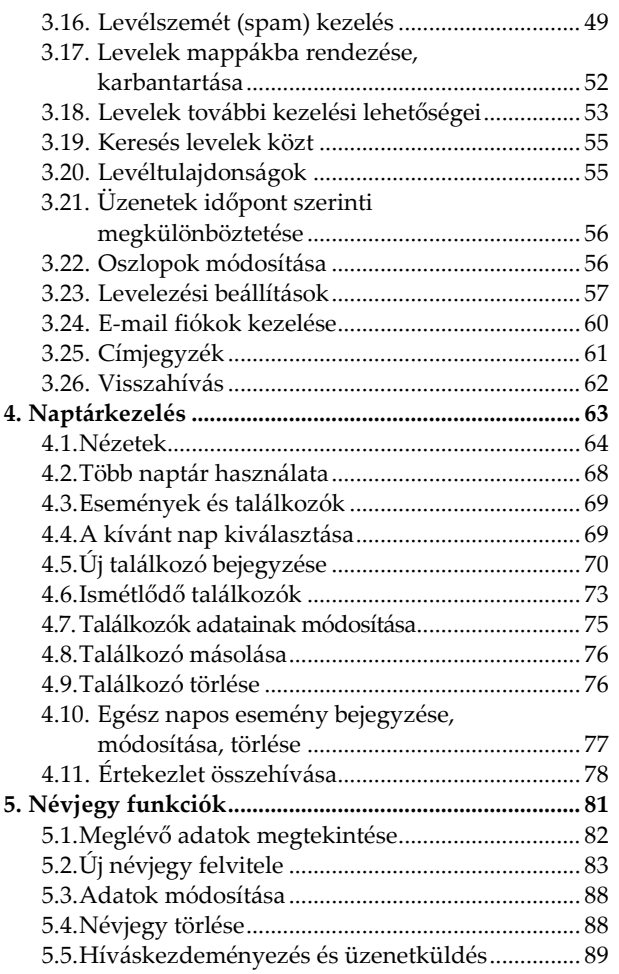

### Tartalomjegyzék **7**

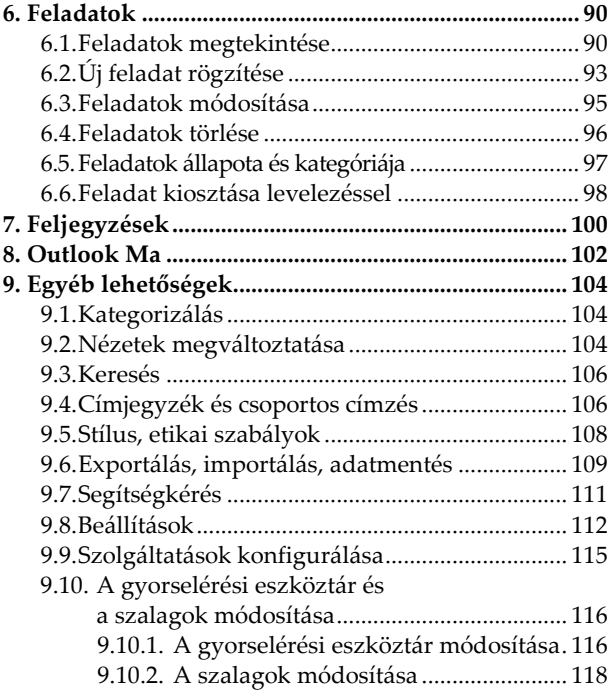

## **1. Bevezető**

E könyvecske segítségével megismerhetjük az Office 2019 levelező, névjegy-, tennivaló-, és időbeosztás-kezelő alkalmazásának, az Outlook 2019 nek kezelését. A közérthető nyelvezet miatt bátran ajánljuk akár kezdőknek is, de hasznos lehet azok számára is, akik ECDL vagy egyéb vizsgára készülnek, vagy akik a program további lehetőségeivel kívánnak megismerkedni. A könyv fontos lehet azok számára is, akik egy korábbi verzióról váltanak 2019-re, mivel a program kezelése is változott.

A könyvben nem tárgyaljuk az alapismereti részeket, feltételezzük, hogy a Tisztelt Olvasó már tisztában van a Windows kezelésével, és az alapvető számítástechnikai fogalmakkal. Ha ez mégsem így lenne, úgy ajánljuk az utolsó oldalon lévő könyvajánlóban szereplő, illetve a kiadó weblapján lévő kezdő, illetve Windows-ról szóló könyveket.

## **2. Általános tudnivalók**

A Microsoft Outlook egy univerzális levelező, névjegy-, feladat-, napló- és naptárkezelő, alkalmazás.

A program futtatásának feltétele a sikeres telepítés.

A program indítása a kezdőképernyőről, az asztalról, a tálcáról, vagy a Start menü Outlook pontja alól történhet.

#### **2.1. Az Outlook első indítása**

Az Outlook első indítása kissé eltér a későbbi használattól. Ha ugyanis levelezésre is használni szeretnénk, úgy be kell állítanunk a levelezőfunkciókat. Ehhez azonban egy meglévő e-mail címre van szükség. (ld. később.)

A beállításon a varázsló is végigvezet minket, de ha ezt nem szeretnénk, akkor utólag is beállíthatjuk a fiókokat.

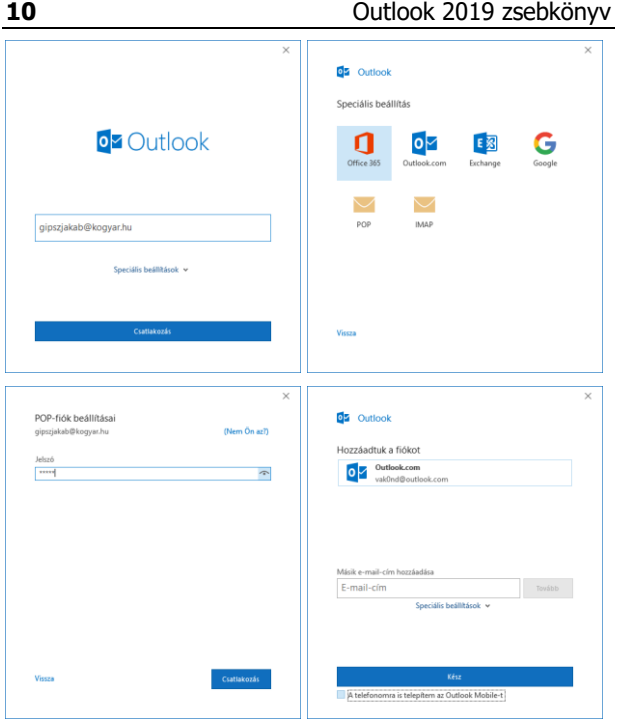

Az esetek többségében elegendő lehet az e-mail cím és a jelszó megadása, de gyakran a levelezőszerver egyedi paramétereit is be kell állítanunk, amely beállítás attól függ, hogy milyen e-mail címünk van. Ilyen esetben a Csatlakozás gomb előtt Speciális beállítások felirattal előhívható lapon további paramétereket is meg kell adni.

A jelszó megadását követően megtörténik a csatlakozás, de a fiók beállításai fióktípustól függően akár további beállításokat is igényelhet. Ezen beállítások a Fájl menüben a Fiókbeállítások gomb legördítésével érhetők el, és a fiók típusától függően eltérő lehetőségeket tartalmaz.

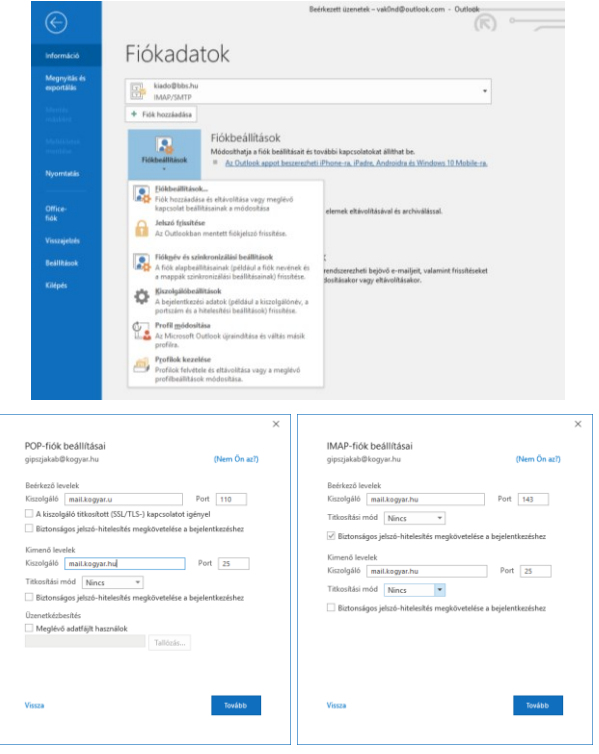

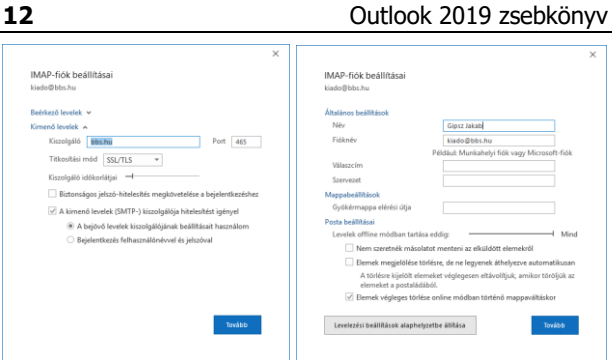

Az ismert rendszereket az Outlook felismeri, de ha magunk adjuk meg a kiszolgálóbeállításokat, úgy a paneleken az alábbi mezőkkel találkozhatunk:<br>Név:

- a kiküldött levelek feladójaként megjelenő név
- E-mail cím: a saját e-mail címünk
- Bejövő üzenetek kiszolgálója: annak a levelezőszervernek az azonosítója, amelyik az e-mail címünket kezeli. (Ennek akkor van jelentősége, ha más levelezőszervert használunk, mint az internetszolgáltatónk által biztosított. Pl. freemail, saját domainünk, stb.)
- Kimenő levelek kiszolgálója: annak a levelezőszervernek az azonosítója, amelyik az internetkapcsolatot szolgáltatja (Ha más levelezőszervert használunk, mint az internetszolgáltatónk, úgy ide